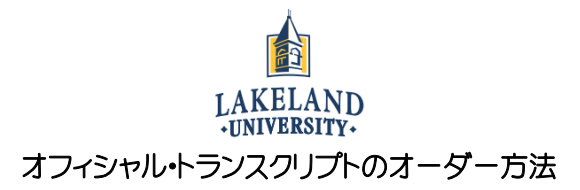

STEP1: まず、下記のものが必要となるので確認。

- 本人名義のクレジットカード
- 白分の email アドレス
- 送付希望先の情報

## STEP 2: LUW のウェブサイト [\(http://www.lakeland.edu\)](http://www.lakeland.edu/)の一番下までスクロールし、

"Registrar's Office"をクリックする。

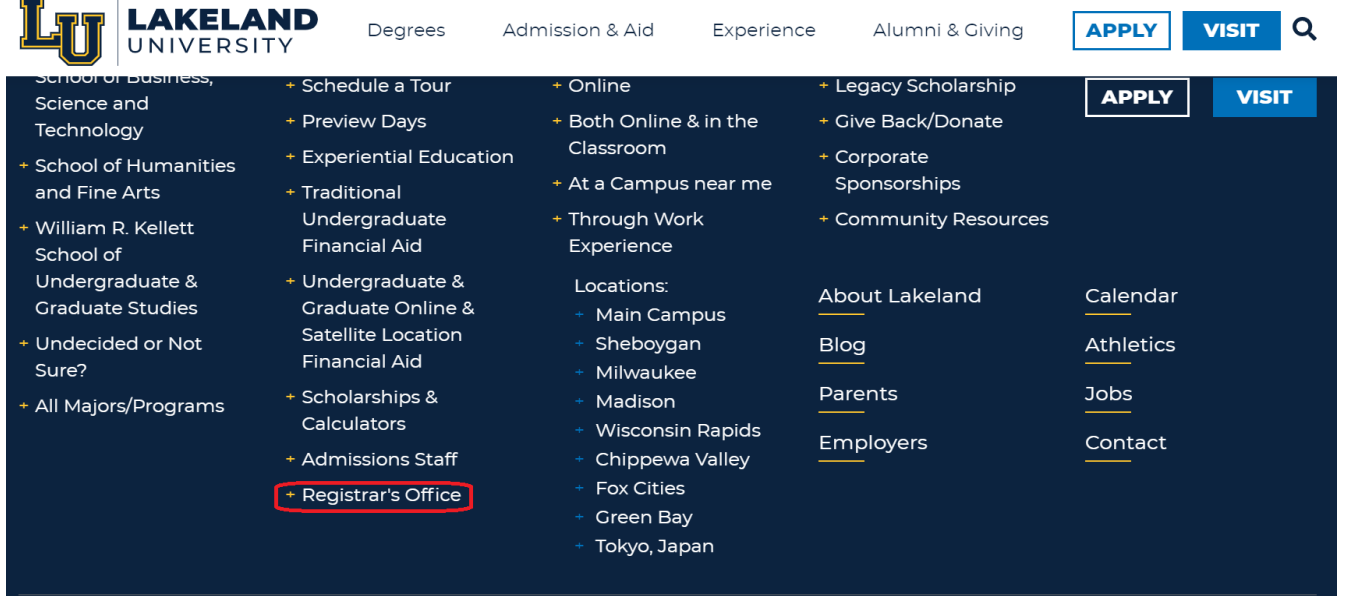

STEP 3: "Registrar's Office"のページをスクロールし、右下にある"REQUEST TRANSCRIPTS"をクリック

する。

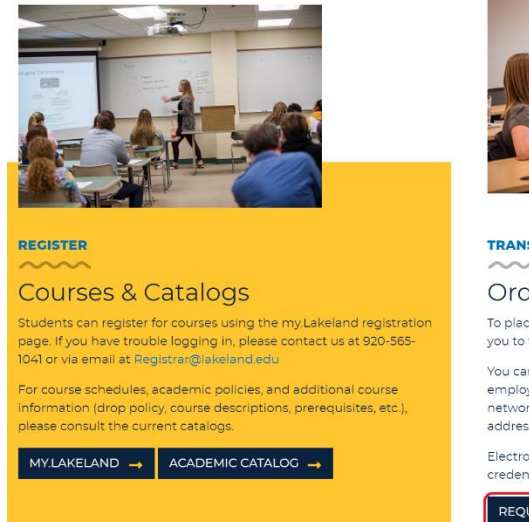

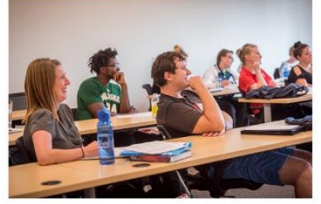

**TRANSCRIPTS & DIPLOMAS** 

## Order Online

To place an official transcript order click here. This will take you to the Parchment order site.

You can send electronic official transcripts to a school,<br>employer, other third party organization (some via transcript network exchange) or individual recipient with a valid email address.

Electronic transcripts is the fastest way to get your credentials sent, but paper, mailed versions are also available

REQUEST TRANSCRIPTS - ORDER DIPLOMA -

## STEP 4: Parchment registration のページが表示されるので、"New Learner Account"のボタンを クリックし、自身の情報を入力する。

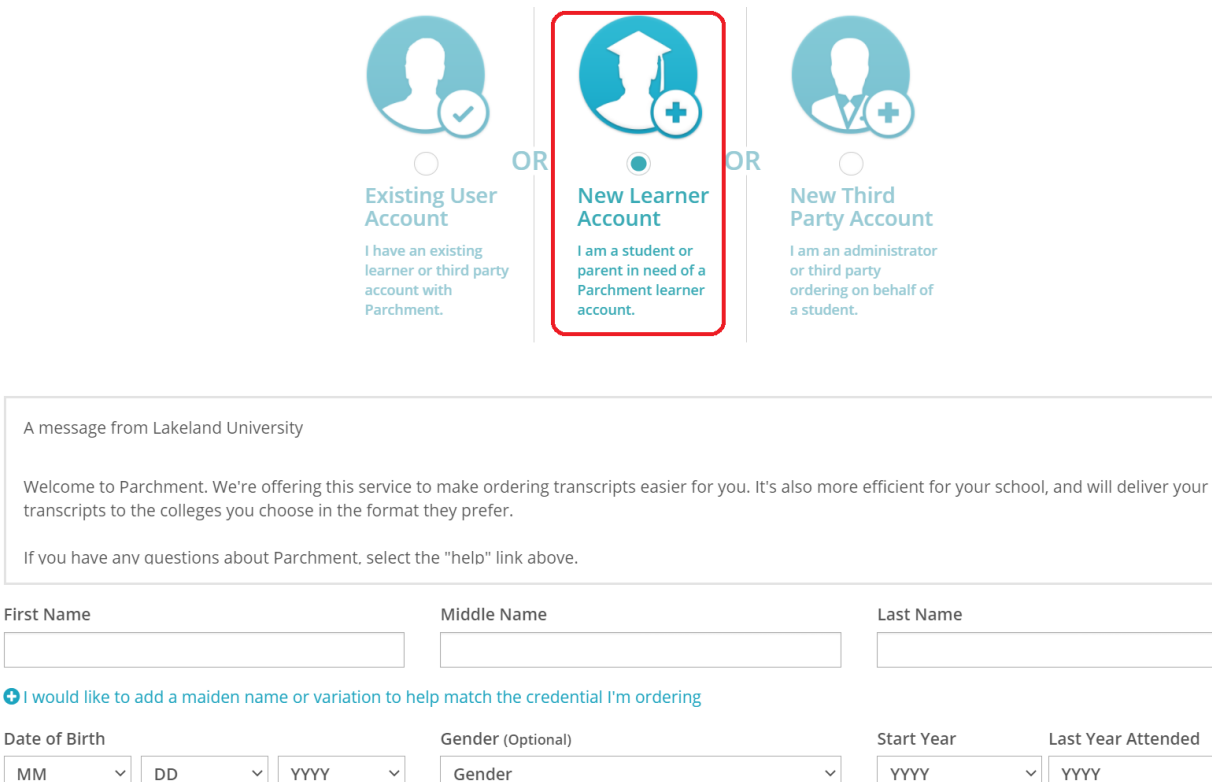

 $\sim$ 

Re-type Password

STEP 5: 次のページで、verification code が email に送られたことが表示される。メールに送られ てきた code を入力して、次へ進む。

have a Social Security Number」のボックスをクリックする。

I do not have a Social Security Number

Welcome

First Name

 $\mathsf{M}\mathsf{M}$ 

Email

Highest Level of Education

None selected SSN (Last 4 digits)

\*注: 米国市民権を持っていない場合は social security number はないので、右の「I do not

Password (Must be at least 7 Characters)

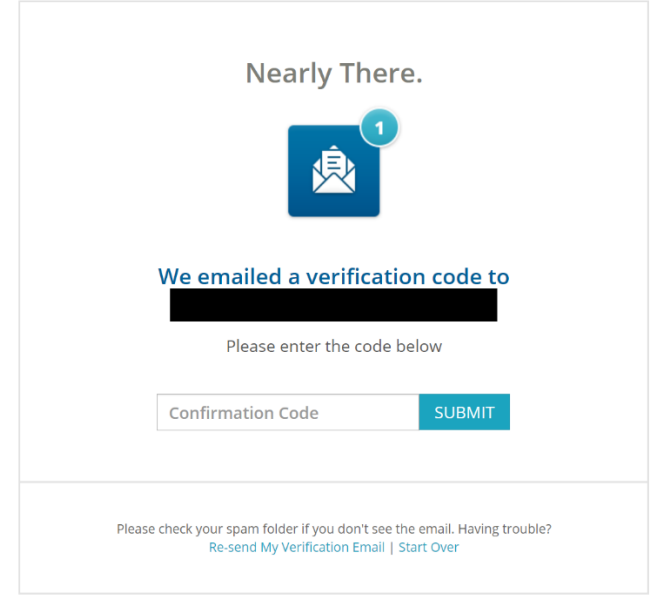

STEP 6: Code を入力、またはメールにあるリンクをクリックすると、以下の画面に切り替わる。 「Order」ボタンをクリックして、次へ。

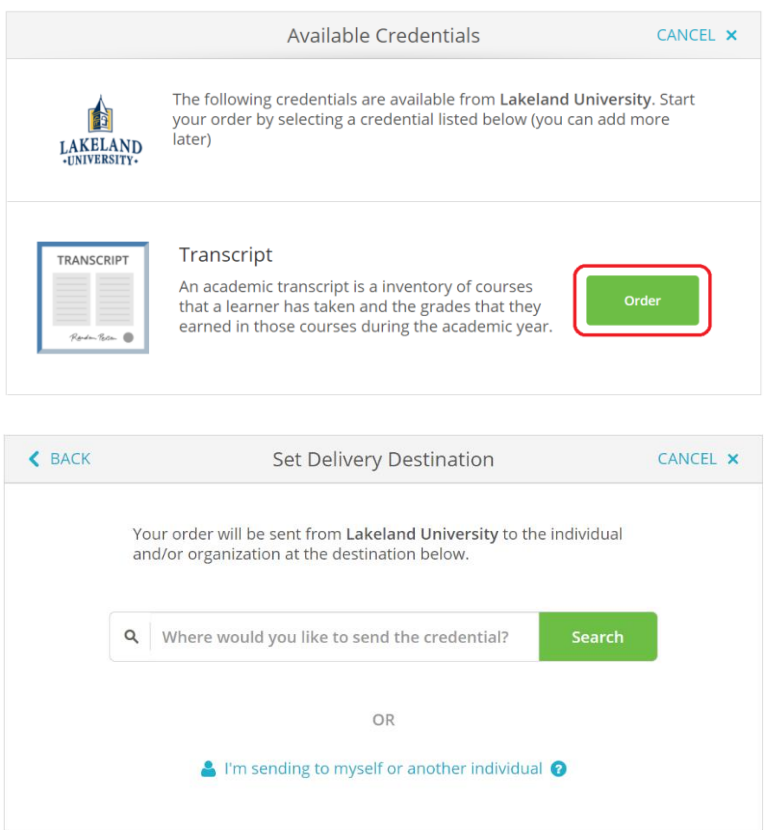

次のページで、transcript の送付先を求められる。

\*本人を送付先にして開封してしまった場合、提出が受け付けられないことも多いため、提出 先の機関を直接指定するようお勧めします。

STEP 7: 次のページで入力情報を確認する。よく読んで、間違いがあれば戻って修正する。オーダー 時点の transcript が必要な場合は、赤枠で囲んだ"Send Now"の箇所はそのまま。卒業後の transcript が必要な場合は、クリックして"Hold for Degree"を選択する。

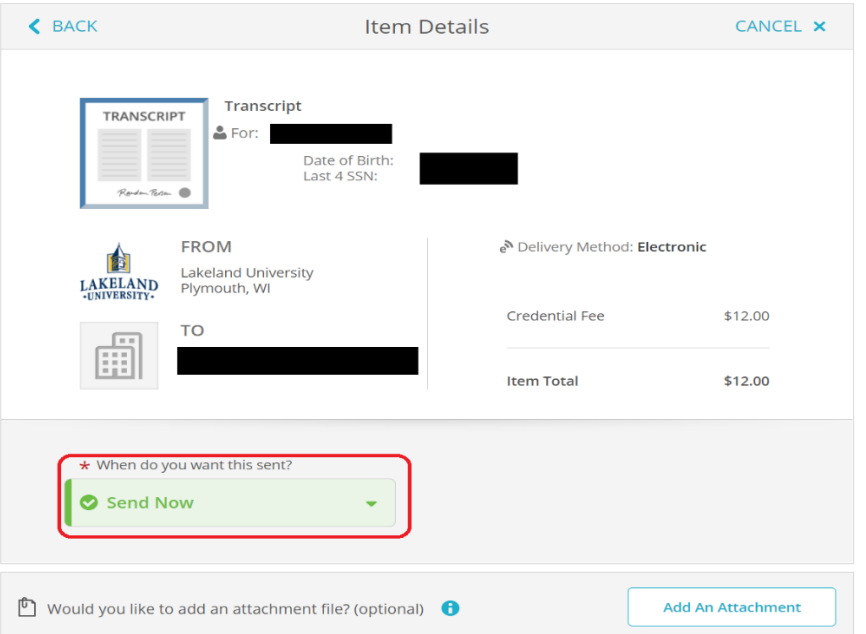

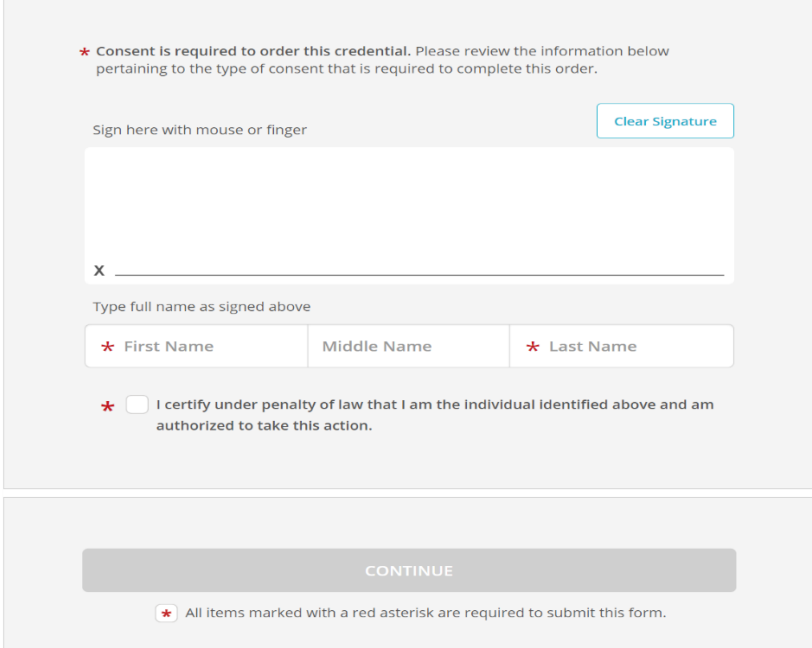

オーダー前に本人の署名が求められる。枠の中に、マウス(PC の場合)や指(スマホの場合) を使ってサインする。

赤のアスタリスク (\*)の個所を埋め、"CONTINUE"をクリックする。

STEP 8: 今度は料金が記載された確認画面が表示される。もう一度よく確認し、問題なけれ ば、"CONTINUE"をクリックする。

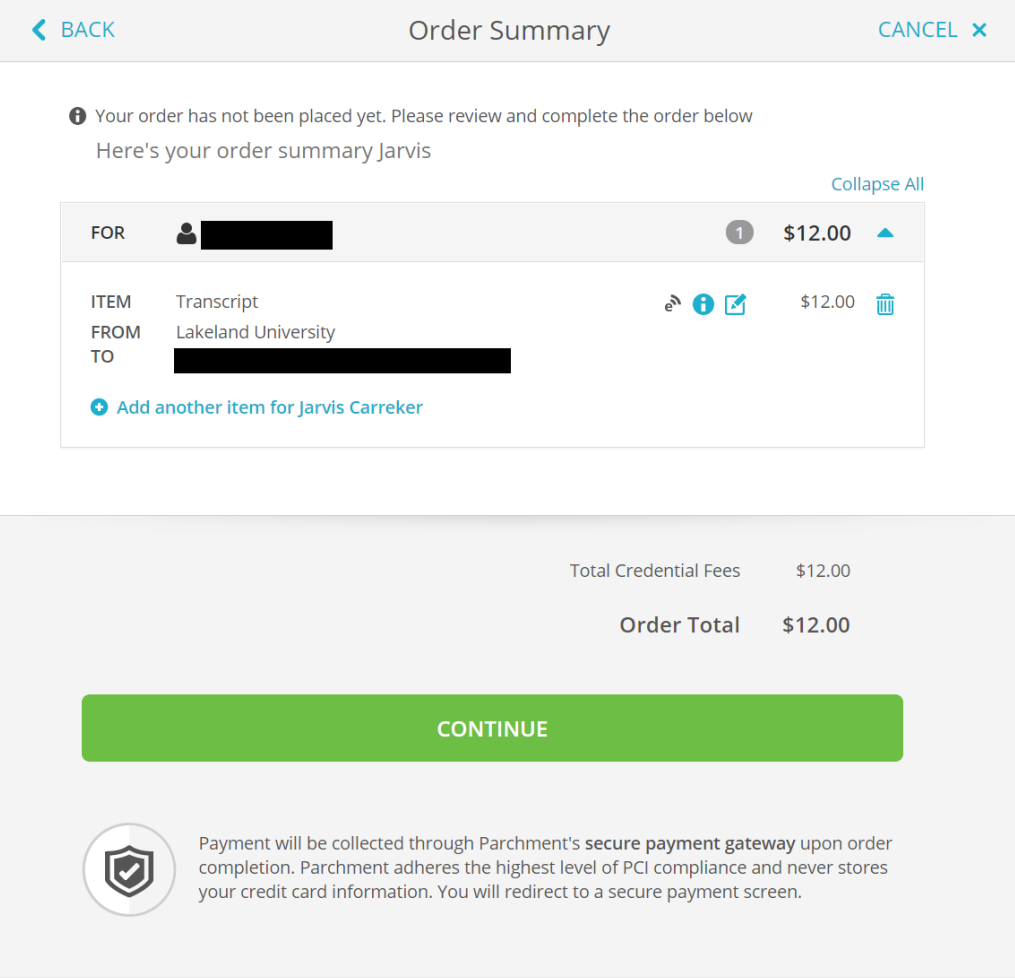

STEP 9: クレジットカード情報を入力する。赤いアスタリスク(\*)の個所をすべて記入し、"Submit Payment" ボタンを押して、完了。

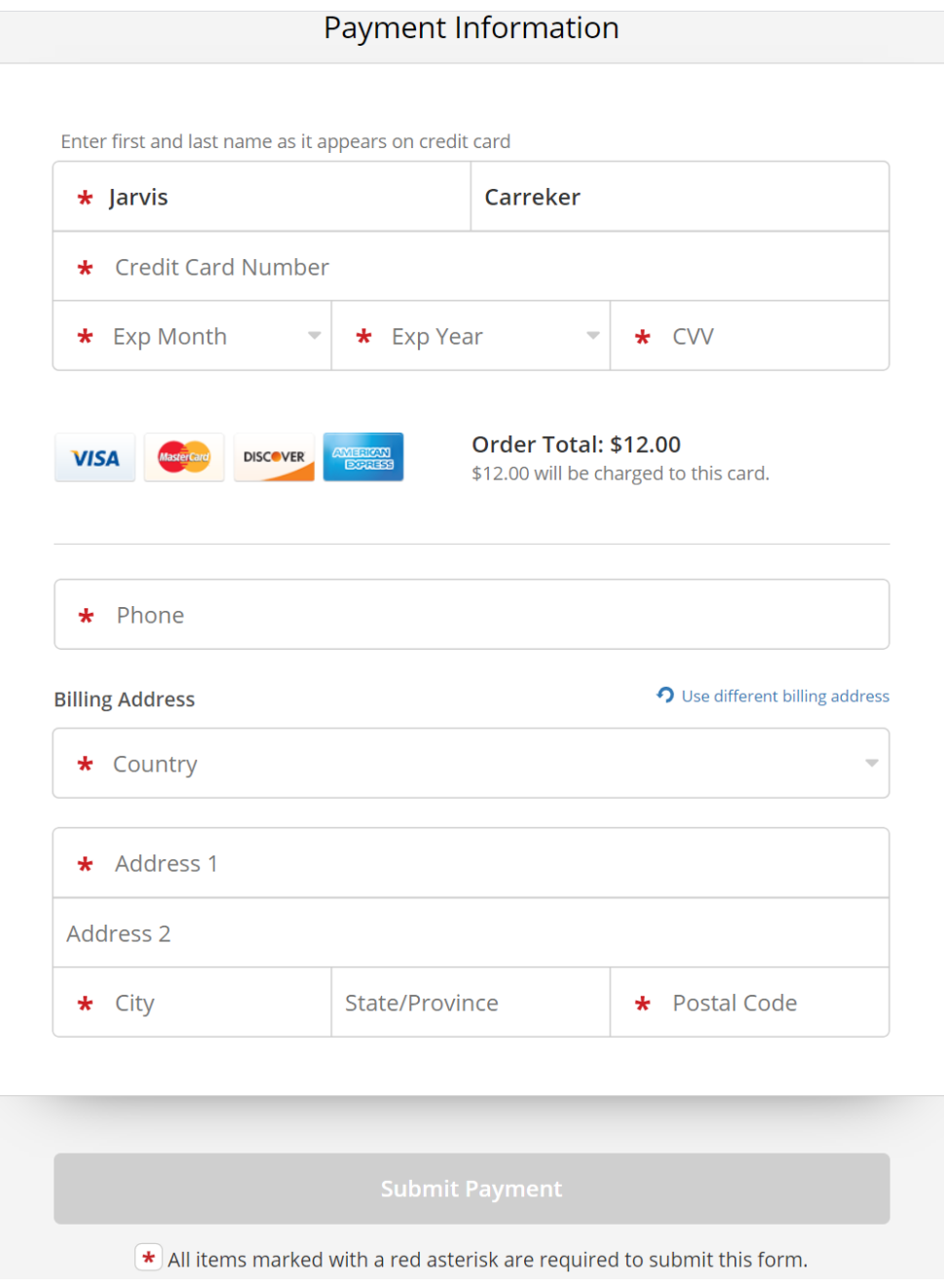